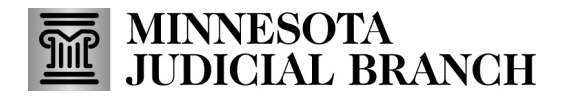

### **QRG – Renewing a Bail Bond Application**

### **Renew an application**

1. After logging in to the Bail Bond Program Database, click **Renewal Application**.

For login instructions, refer to the Log into MyCourtMN Account section in the QRG – Creating a MyCourtMN Account on the [Bail Bond Program](https://mncourts.gov/Help-Topics/Bail-Bond-Program.aspx#tab04Applications) website.

The following instructions show an agent renewal; however, the steps and screens are similar for agencies and sureties.

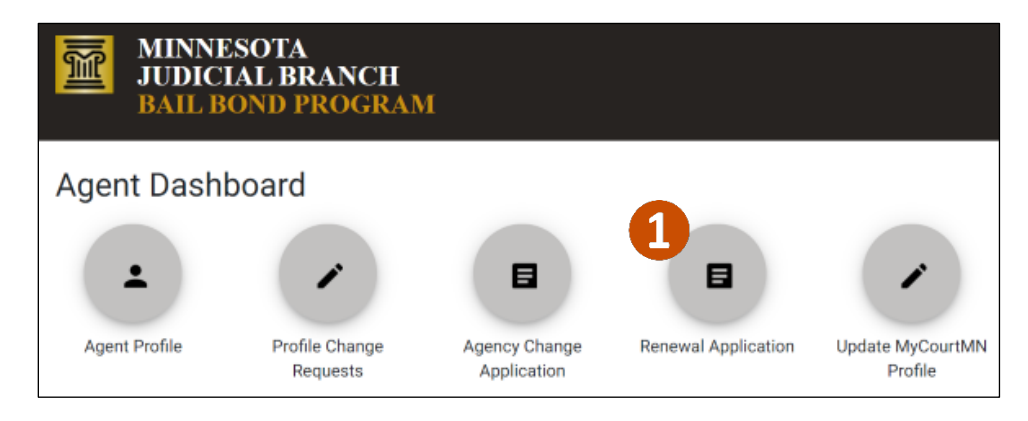

### 2. Update any applicant information.

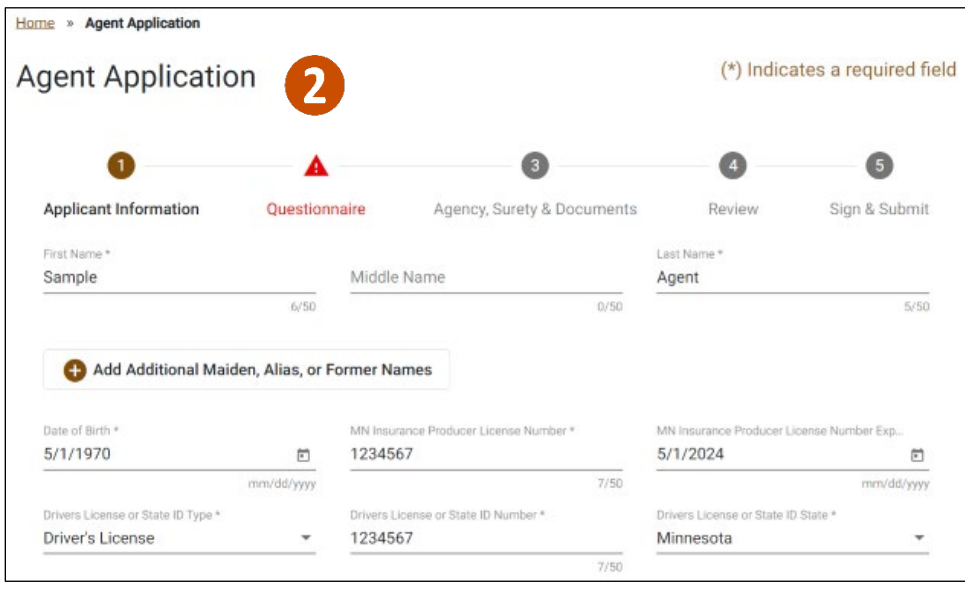

# **MINNESOTA**<br>JUDICIAL BRANCH  $\overline{\mathbb{M}}$

# **QRG – Renewing a Bail Bond Application**

### 3. Update any contact information. Then click **Next**

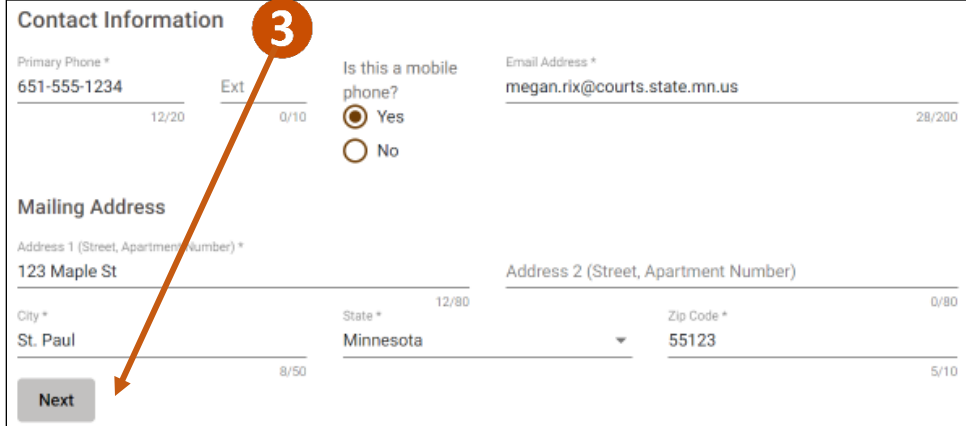

### 4. Complete the Questionnaire and click **Next**.

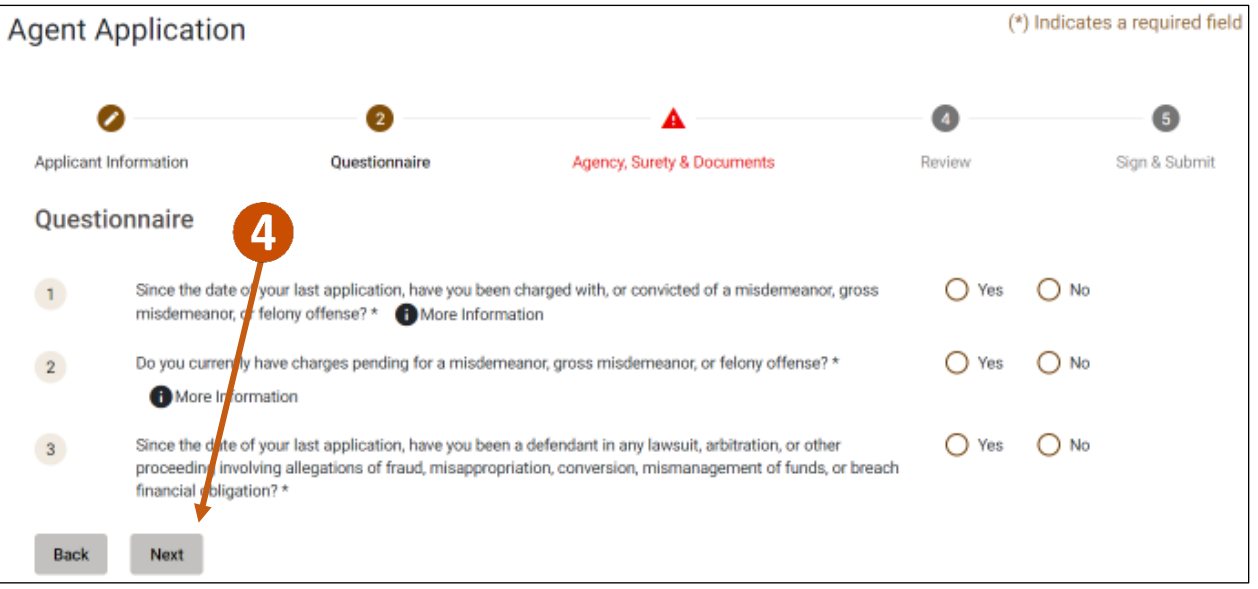

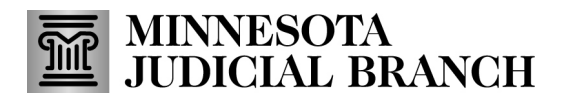

## **QRG – Renewing a Bail Bond Application**

5. Agency and Surety Information is now read only. If changes are necessary, submit the change request form prior to the renewal period.

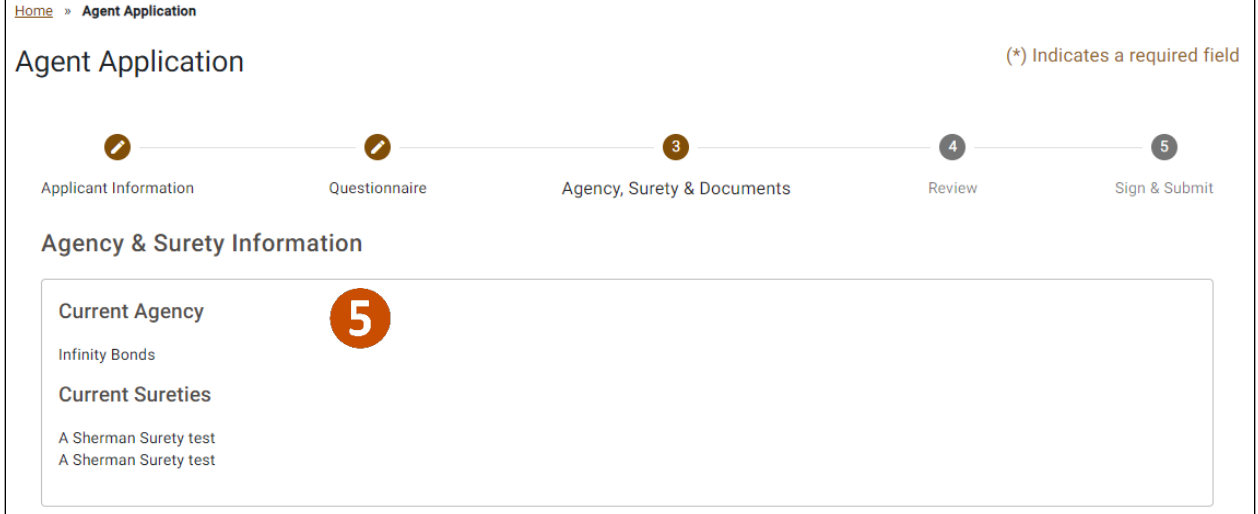

6. Click **Add a Document** to upload required documents. Then click **Next**.

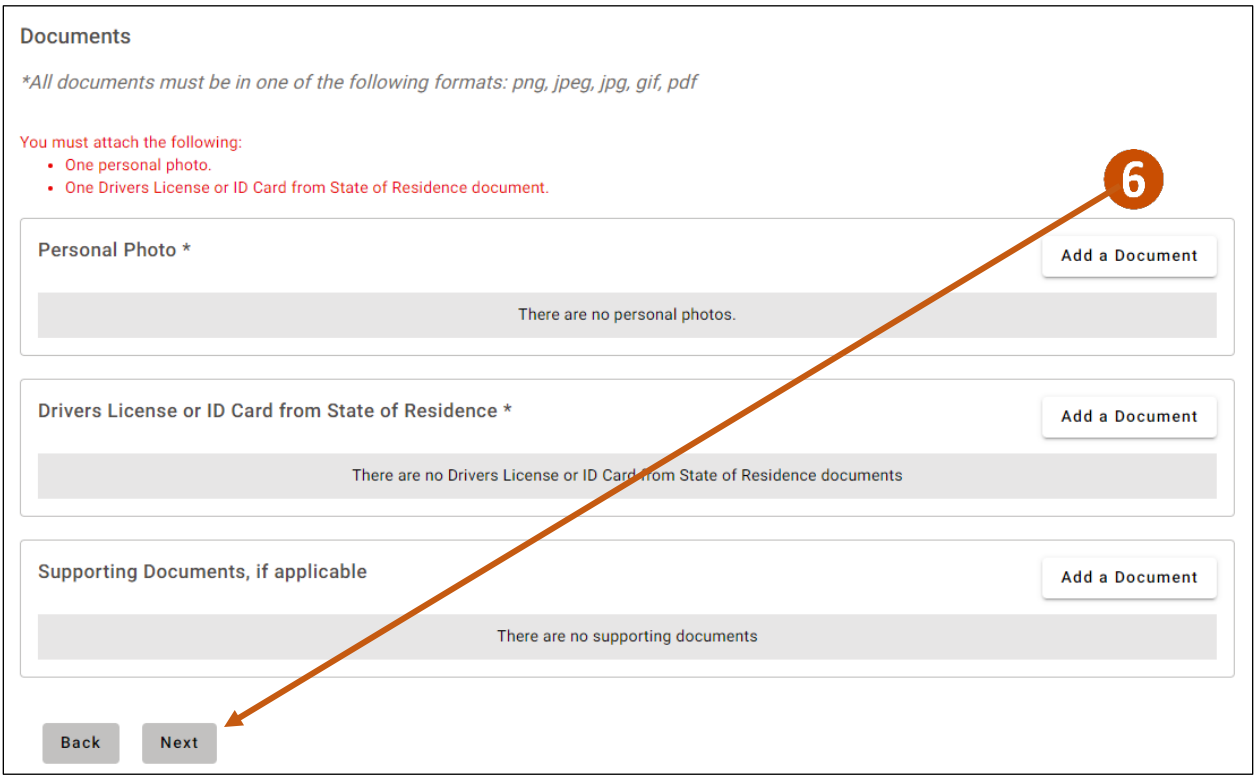

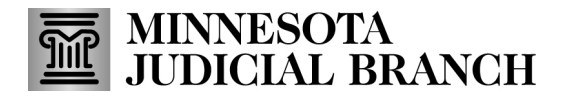

## **QRG – Renewing a Bail Bond Application**

#### 7. Review the renewal information. Click **Next**.

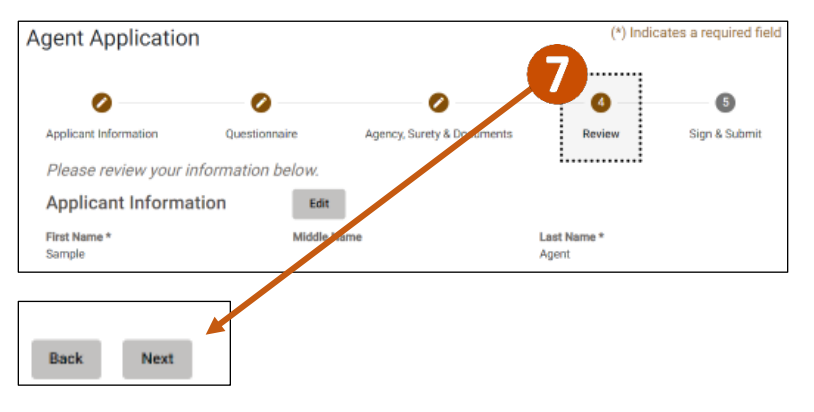

### 8. Check **I Accept**.

### 9. Click **Submit**.

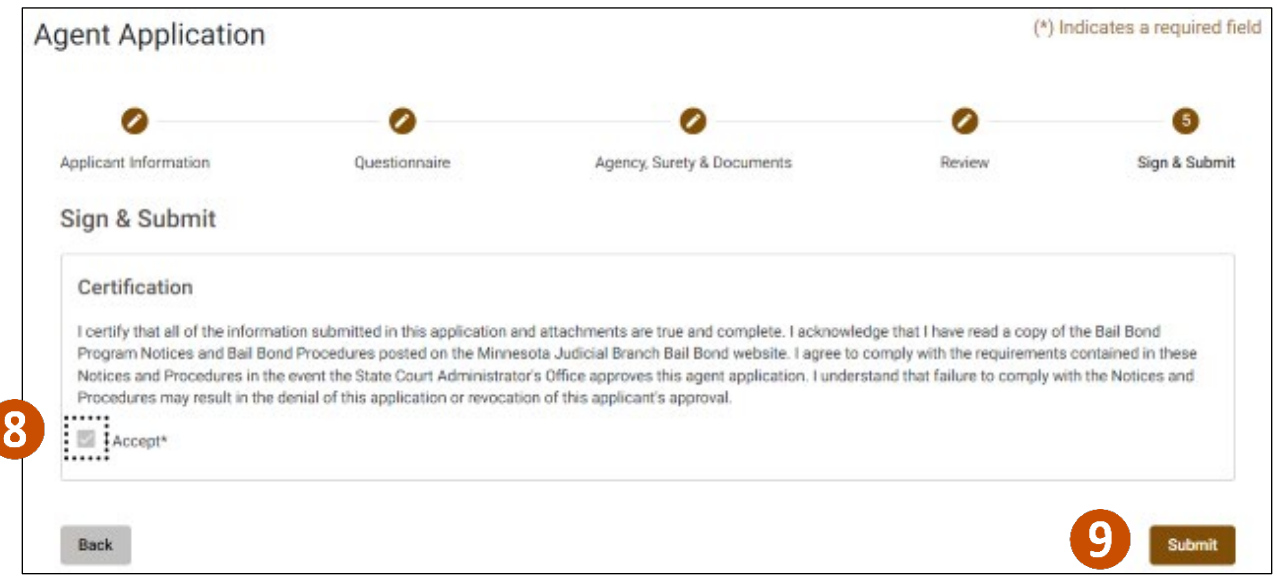

#### 10. Click **Yes** in the Submit Application message.

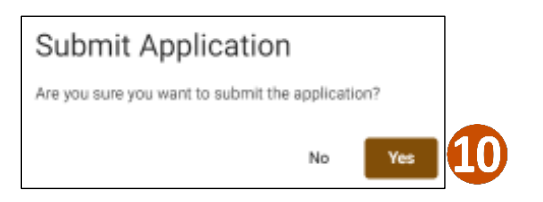